*ΣΗΜΕΙΩΣΗ: Απαραίτητη προϋπόθεσή είναι όλοι οι εμπλεκόμενοι (εξουσιοδοτών και εξουσιοδοτούμενος να αποκτήσουν πρώτα πρόσβαση στο σύστημα POUS συμπληρώνοντας και υπογράφοντας την αίτηση 1003 που βρίσκεται στον πιο κάτω σύνδεσμο :* 

*[https://www.mof.gov.cy/mof/customs/customs.nsf/All/535B637053B1D396C2258AD200](https://www.mof.gov.cy/mof/customs/customs.nsf/All/535B637053B1D396C2258AD2003497DC/$file/TE%CE%9B%20%201003%20PoUS%20Revised%20Final%20240311.pdf?OpenElement) [3497DC/\\$file/TE%CE%9B%20%201003%20PoUS%20Revised%20Final%20240311.pdf?](https://www.mof.gov.cy/mof/customs/customs.nsf/All/535B637053B1D396C2258AD2003497DC/$file/TE%CE%9B%20%201003%20PoUS%20Revised%20Final%20240311.pdf?OpenElement) [OpenElement](https://www.mof.gov.cy/mof/customs/customs.nsf/All/535B637053B1D396C2258AD2003497DC/$file/TE%CE%9B%20%201003%20PoUS%20Revised%20Final%20240311.pdf?OpenElement)*

### **Διαδικασία εξουσιοδότησης αντιπροσώπου για το Σύστημα Απόδειξης Τελωνειακού Χαρακτήρα Ενωσιακών Εμπορευμάτων (Proof of Union Status System (POUS))**

Ο οικονομικός φορέας (νομικό ή φυσικό πρόσωπο) που επιθυμεί να εξουσιοδοτήσει αντιπρόσωπο (νομικό ή φυσικό πρόσωπο) για:

- ➢ την υποβολή του αποδεικτικού του τελωνειακού χαρακτήρα ενωσιακών εμπορευμάτων T2L/T2LF (T2L/T2LF Proof Request) και
- ➢ την υποβολή γνωστοποίησης προσκόμισης εμπορευμάτων στο Τελωνείο (T2L Presentation Notification)

θα πρέπει να ακολουθήσει τα πιο κάτω βήματα:

### **Βήμα 1<sup>ο</sup> : Δημιουργία αιτήματος - Ενέργειες από τον εξουσιοδοτών**

Η διαδικασία ξεκινά όταν ο εξουσιοδοτών εισέλθει στο ειδικό σύστημα (ext admin) για τις εξουσιοδοτήσεις επιλέγοντας τον πιο κάτω σύνδεσμο: **<https://customs.ec.europa.eu/taxud/uumds/admin-ext/>**

Συμπληρώνονται όλα τα πεδία της πιο κάτω οθόνης και επιλέγεται το πεδίο "Υποβολή".

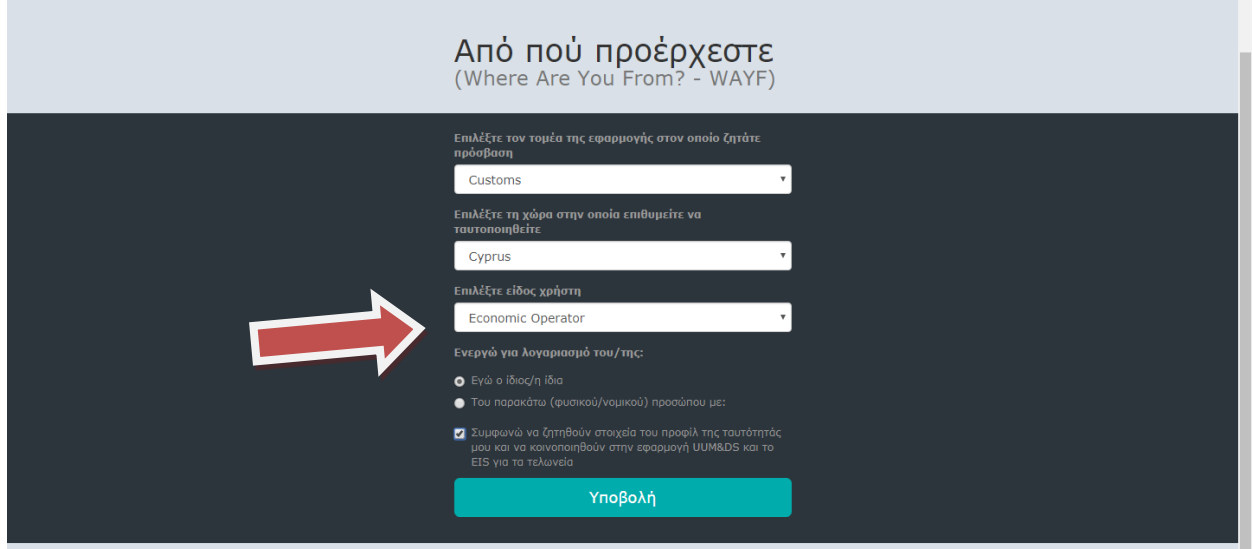

Αυτόματα γίνεται μεταφορά στην ιστοσελίδα της Διαδικτυακής Πύλης CY-Login για την πιστοποίηση της ταυτότητας του εξουσιοδοτούντος.

Καταχωρείται το όνομα χρήστη και o κωδικός πρόσβασης (Διαπιστευτήρια CY-Login).

(οθόνη 1)

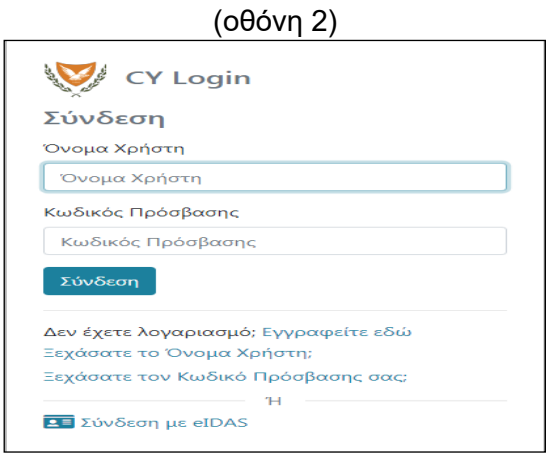

Με την ορθή καταχώρηση των κωδικών γίνεται αυτόματη μεταφορά στο σύστημα εξουσιοδοτήσεων και εμφανίζεται η πιο κάτω οθόνη (3).

Για καταχώρηση της εξουσιοδότησης επιλέγεται το πεδίο "προσθήκη" (από το μενού αριστερά) και συμπληρώνονται τα στοιχεία της οθόνης 3.

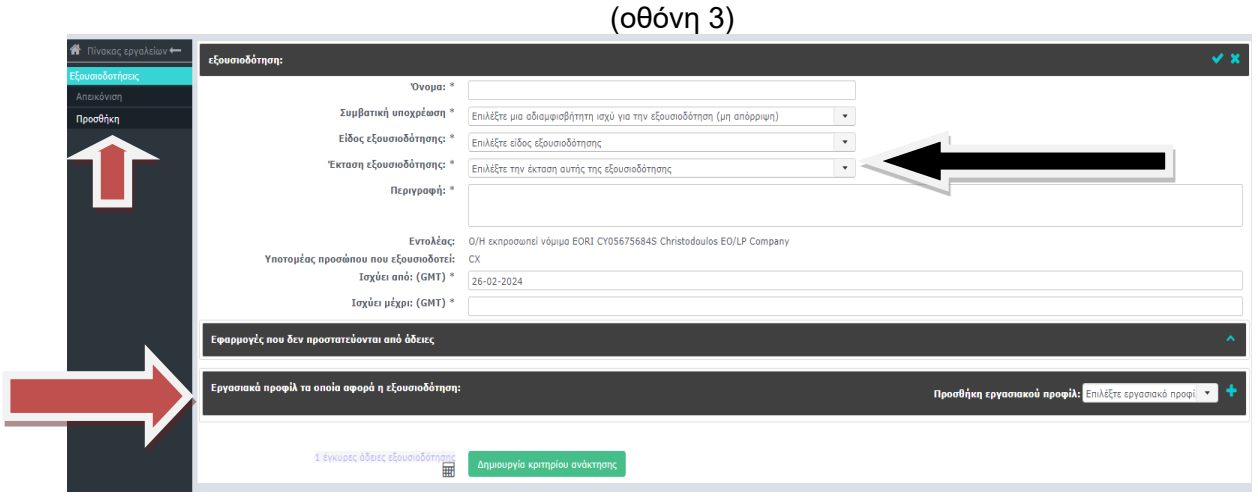

Στο πεδίο «όνομα» συμπληρώνεται το όνομα του νομικού ή φυσικού πρόσωπο που θα εξουσιοδοτηθεί.

Το πεδίο «συμβατική υποχρέωση» αφορά την αμοιβαία αποδοχή της αντιπροσώπευσης από τα εμπλεκόμενα μέρη που διεκπεραιώνεται στην εφαρμογή "ext admin". Θα πρέπει να επιλεγεί η «συνήθης υποχρέωση-standard» (οι άλλες δύο επιλογές απαιτούν ψηφιακή υπογραφή από τα εμπλεκόμενα μέρη).

Στο πεδίο «είδος αντιπροσώπευσης» θα επιλεγεί η «άμεση αντιπροσώπευση-direct» (μόνο η άμεση αντιπροσώπευση εφαρμόζεται για το POUS).

Στο πεδίο «έκταση εξουσιοδότησης» θα επιλεγεί η «περιορισμένη έκταση-restricted» εάν ο εξουσιοδοτών επιθυμεί να περιορίσει τις ενέργειες του εξουσιοδοτούμενου (αντιπροσώπου) μόνο στις δηλώσεις που έχει υποβάλει ο ίδιος ενώ με την ένδειξη «γενική έκταση-all» ο εξουσιοδοτών επιθυμεί να επεκτείνει τις ενέργειες του εξουσιοδοτούμενου (αντιπροσώπου) σε όλες τις δηλώσεις (όχι μόνο σε αυτές που υπέβαλε ο ίδιος).

Στο πεδίο «προσθήκη εργασιακού προφίλ» θα συμπληρωθεί ένα εκ των δυο δικαιωμάτων πρόσβασης που επιθυμείτε να χορηγηθεί στον εξουσιοδοτούμενο:

- ➢ Συμβουλευτικός ρόλος (POUS-STP consultative profile): Ανάγνωση δεδομένων (read only) του αποδεικτικού του τελωνειακού χαρακτήρα ενωσιακών εμπορευμάτων (T2L/T2LF) και της υποβολή γνωστοποίησης προσκόμισης εμπορευμάτων στο Τελωνείο (T2L Presentation Notification)
- ➢ Εκτελεστικός ρόλος (POUS-STP Executive): Υποβολή αποδεικτικού του τελωνειακού χαρακτήρα ενωσιακών εμπορευμάτων (T2L/T2LF) και υποβολή προσκόμισης των εμπορευμάτων στο Τελωνείο (ΡΝ).

Με την επιλογή του δικαιώματος πρόσβασης, θα πατήσετε το κουμπί **...**.

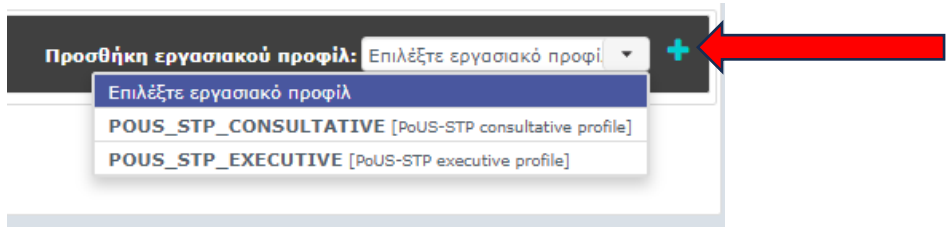

Αφού συμπληρωθούν τα στοιχεία της οθόνης, επιλέγεται το πεδίο "Δημιουργία κριτηρίου ανάκτησης αίτησης". Στη συνέχεια παρέχεται από το σύστημα ένας κωδικός (όπως στο παράδειγμα της οθόνης 4) τον οποίο ο εξουσιοδοτών θα πρέπει να κοινοποιήσει στον αντιπρόσωπο για να χρησιμοποιηθεί για την αποδοχή της εξουσιοδότησης.

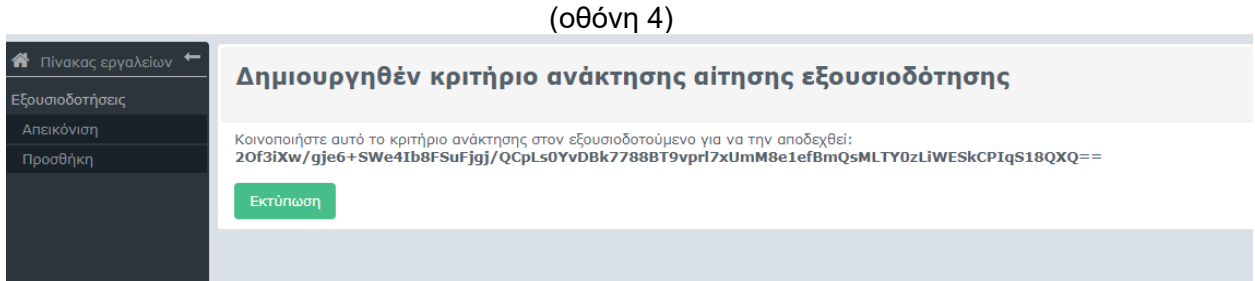

## **Βήμα 2<sup>ο</sup> : Αποδοχή αιτήματος για εξουσιοδότηση - Ενέργειες από τον εξουσιοδοτούμενο**

Ο εξουσιοδοτούμενος θα εισέλθει στο σύστημα εξουσιοδοτήσεων (ext admin) ακολουθώντας τη διαδικασία που περιγράφεται στο Βήμα 1º με τη μόνη διαφορά ότι στο πεδίο «είδος χρήστη» θα επιλέξει «τελωνειακός αντιπρόσωπος». Στη συνέχεια θα καταχωρήσει τους κωδικούς του και θα επιλέξει το πεδίο "υποβολή".

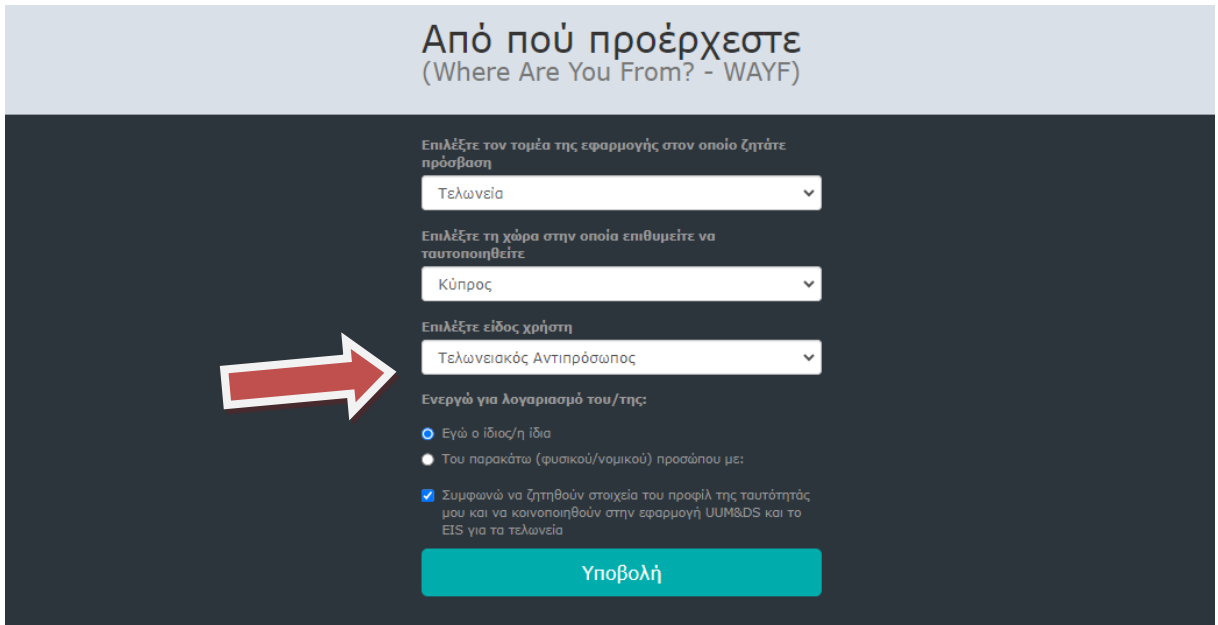

Με την ορθή καταχώρηση των κωδικών γίνεται αυτόματη μεταφορά στο σύστημα εξουσιοδοτήσεων και θα πρέπει να επιλέξει την ενέργεια "ανάκτηση αίτησης εξουσιοδότησης"

από το μενού αριστερά. Αφού συμπληρώσει τον κωδικό αριθμό που του κοινοποιήθηκε από τον οικονομικό φορέα θα επιλέξει το πεδίο "Υποβολή".

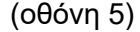

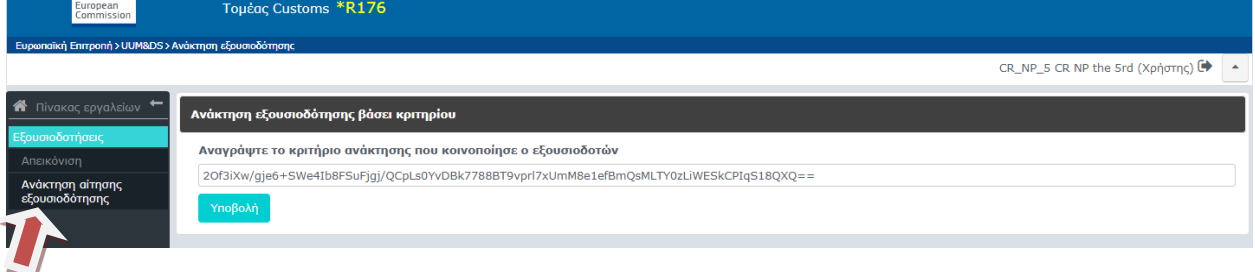

Για την αποδοχή της εξουσιοδότησης επιλέγεται το πεδίο "Αποδοχή".

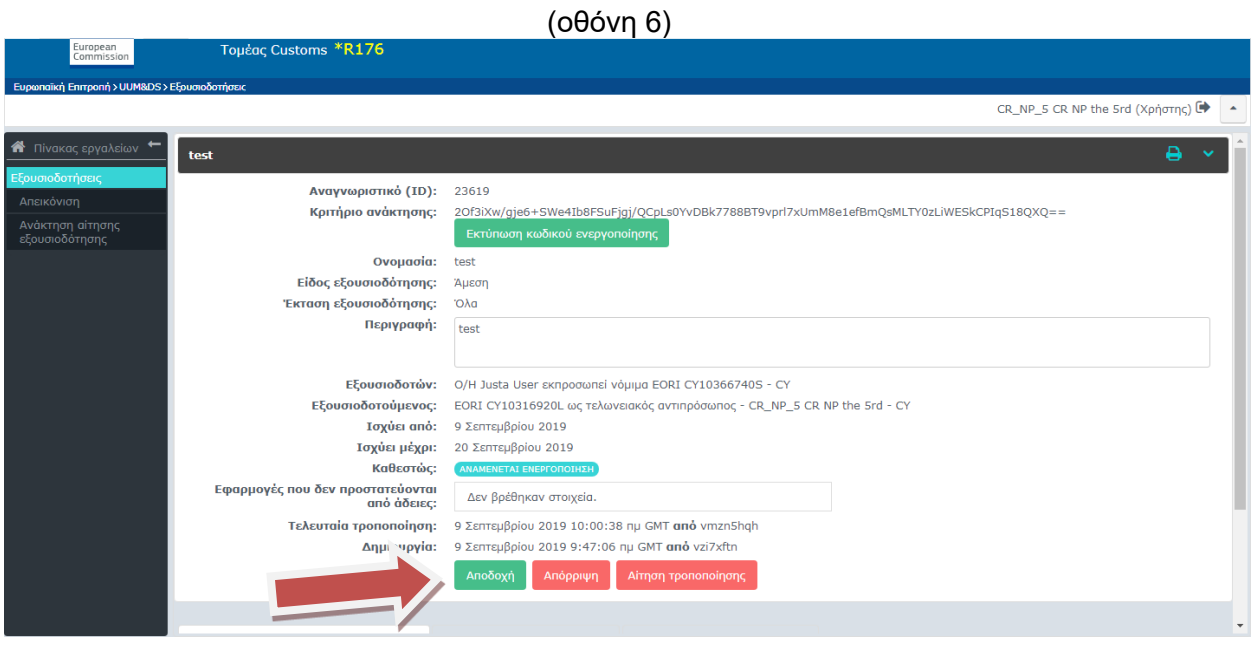

**Βήμα 3<sup>ο</sup> : Επιβεβαίωση αποδοχής αιτήματος - Ενέργειες από τον εξουσιοδοτών**

Ο εξουσιοδοτών πρέπει να εισέλθει στο σύστημα ακολουθώντας τη διαδικασία που περιγράφεται στο Βήμα 1° (για να ολοκληρώσει τη διαδικασία εξουσιοδότησης). Επιλέγεται η εργασία «προς διεκπεραίωση» (οθόνη 7) και αφού εμφανιστούν τα στοιχεία της εξουσιοδότησης επιλέγεται το πεδίο "αποδοχή" (οθόνη 8) για την ολοκλήρωση της εξουσιοδότησης.

# (οθόνη 7)

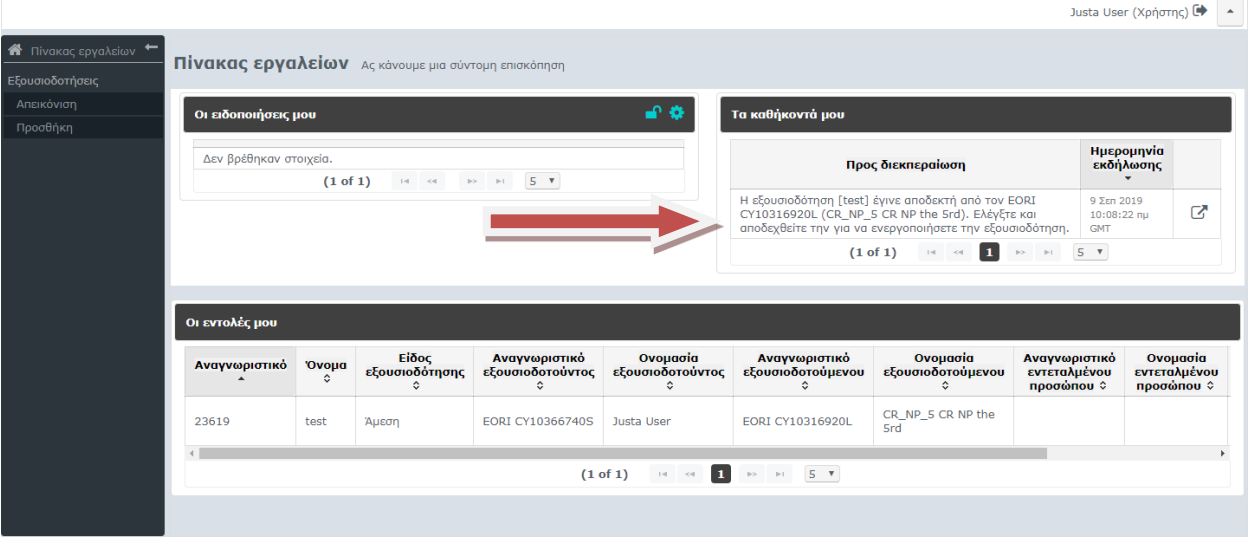

# (οθόνη 8)

-<br>Ευρωπαϊκή Επιτροπή > UUM&DS > Εξουσιοδοτήσεις

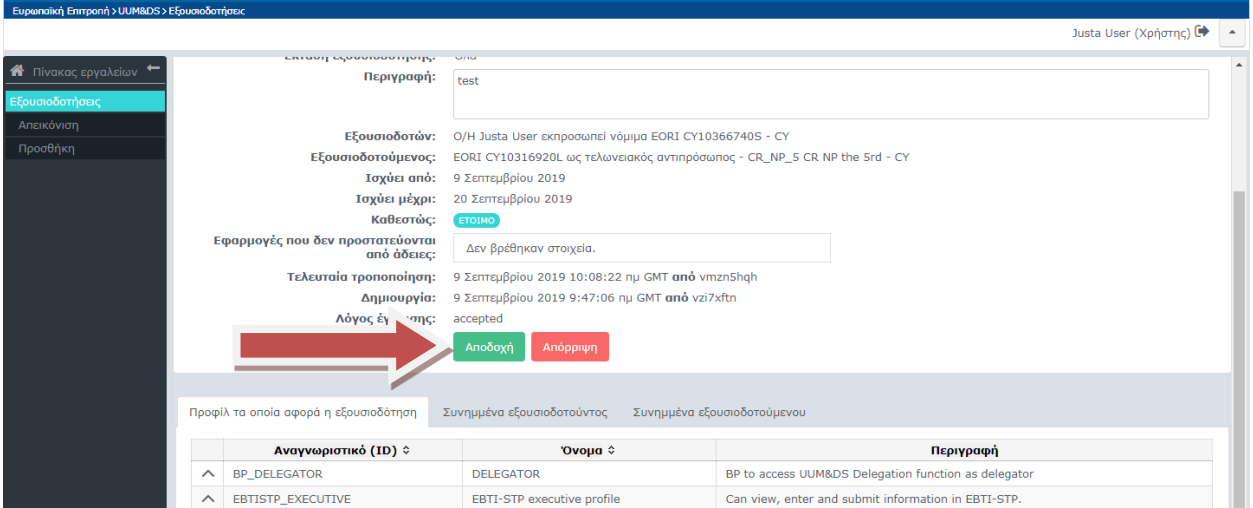